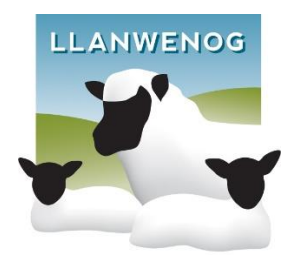

# **INSTRUCTIONS ON HOW TO SEARCH FOR AN ANIMAL AND FIND IT'S PEDIGREE**

Pedeweb is an interactive 'on line' flock or herd book. It contains all the information you would normally find in a published flock or herd book with easy search functions, and it gives you the added advantage of being able to make application to change the entry for your own flock or herd.

### **To Access Pedeweb**

Go to the Society's Website Home Page and click on the link to the 'on line flock book'

The first screen is called **Animal Search** and allows you to search for any animal in the database.

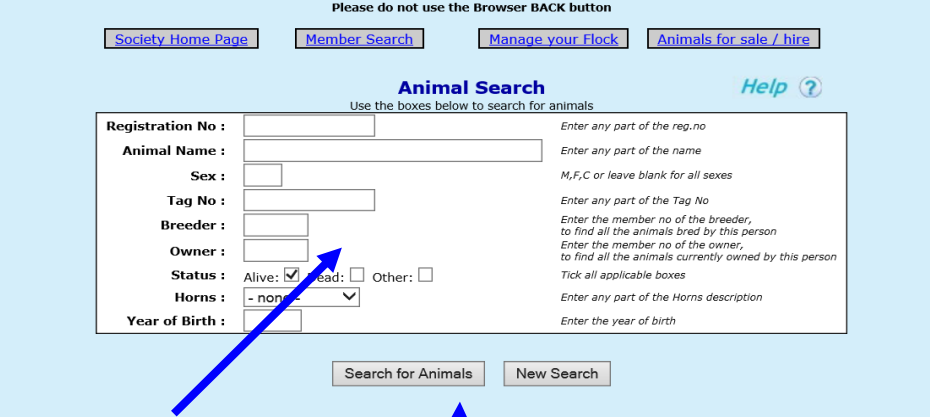

Type **your own flock or herd number** in the owner box and click on '**search'** for a full list of animals in your registered ownership.

Type **M** in the sex box to reduce the **s**t to males, type a number in the tag box to reduce the list still further.

Now click on '**Search for Animals'**

**The more information you type into this screen the FEWER animals you will find.** *Less is more on search screens.* 

## *Please do not use the browser back button at any time when using Pedeweb*

Here is an example:-

A list of the animals which fit your search description will be displayed. Click on any one of them to see more information – anything in blue is a link and will display more information if clicked on

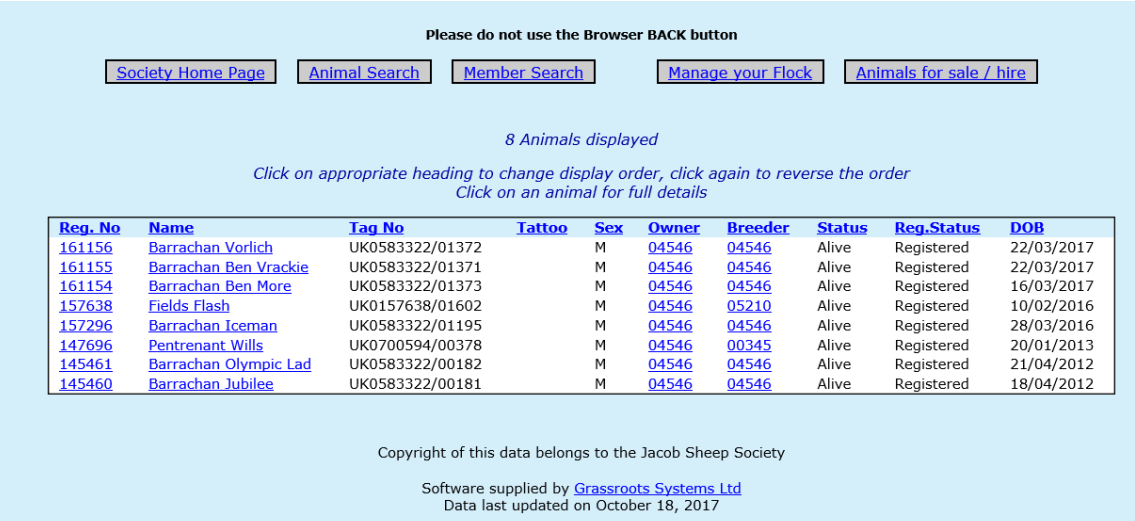

### Here is a detailed view of the animal chosen

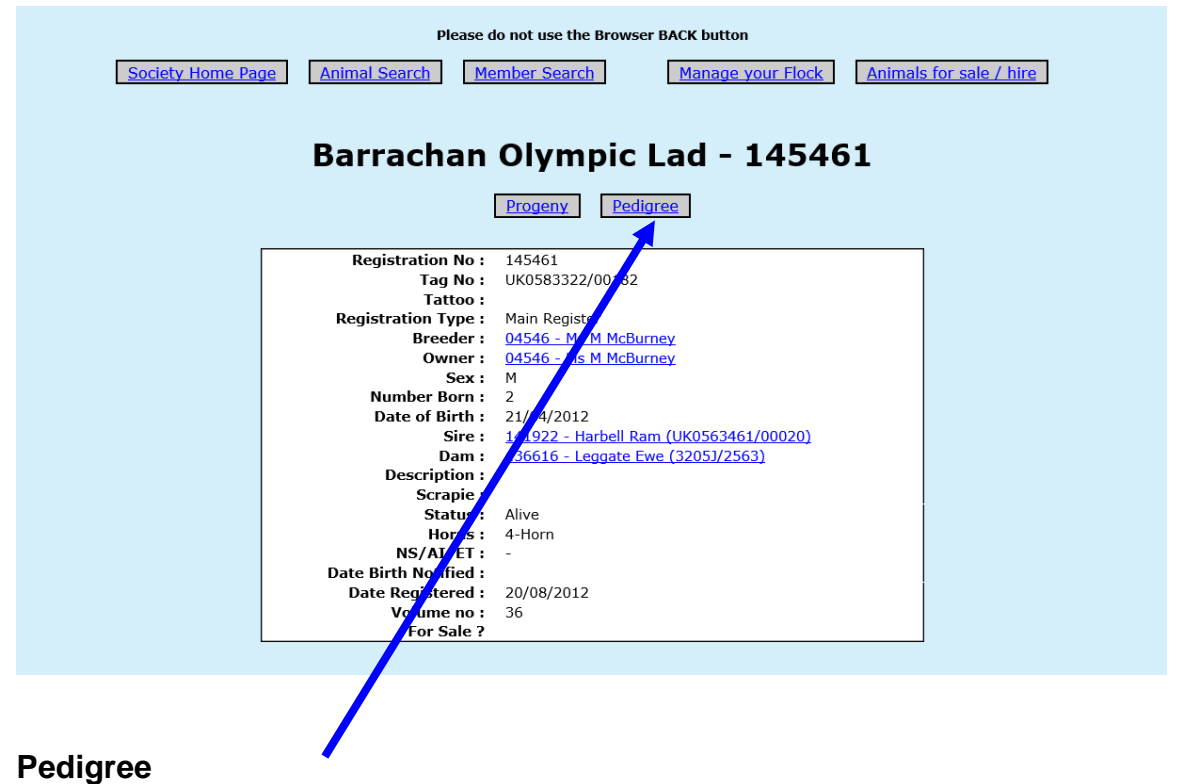

Click on '**pedigree'** for a four-generation pedigree

Below is a four-generation pedigree for the animal you have selected.

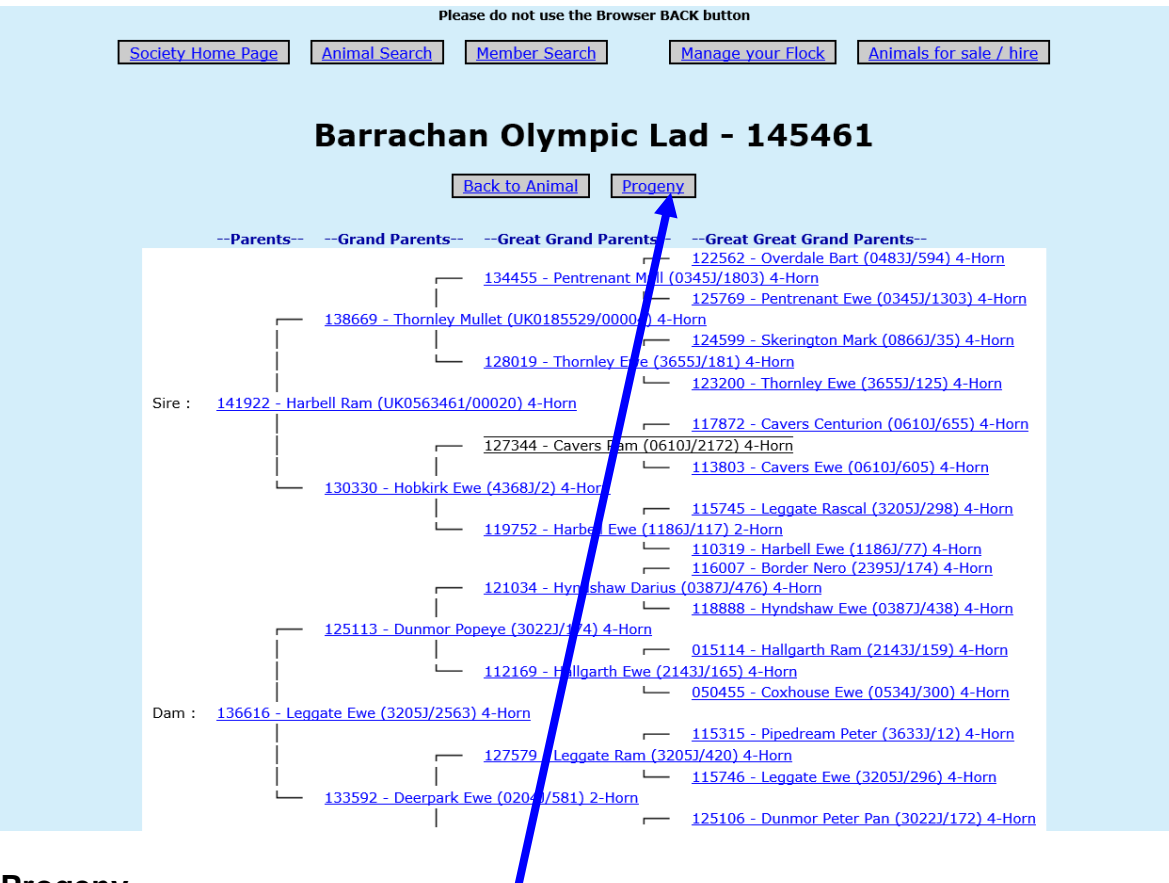

## **Progeny**

Click on '**progeny**' for a list of progeny**.** Below is a list of progeny for the animal you have selected.

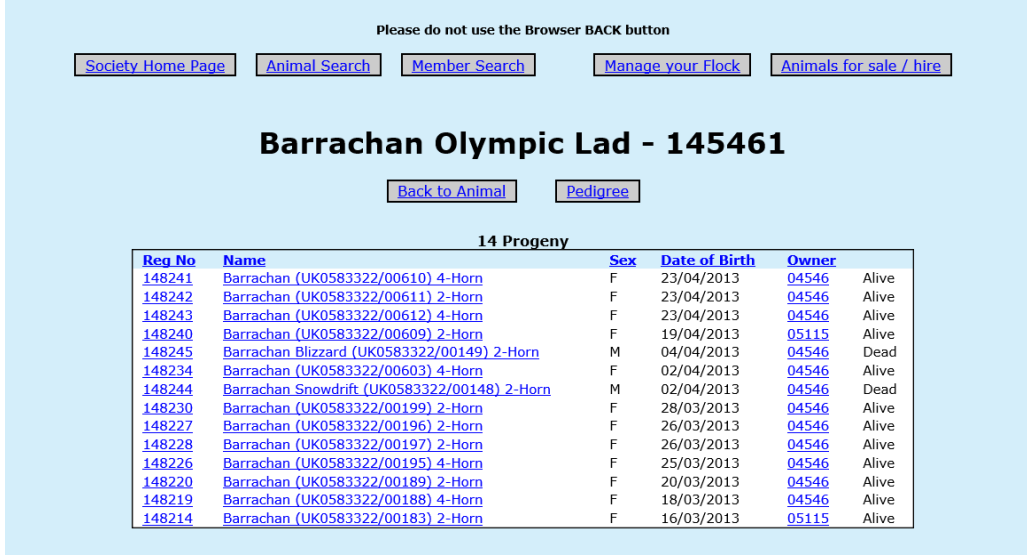

Anything in blue is a link, so you can select an animal in a pedigree or progeny list to go and view its pedigree or progeny and so on.